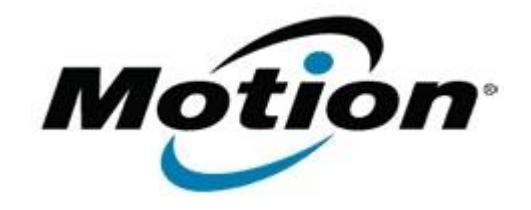

# Motion Computing Software Release Note

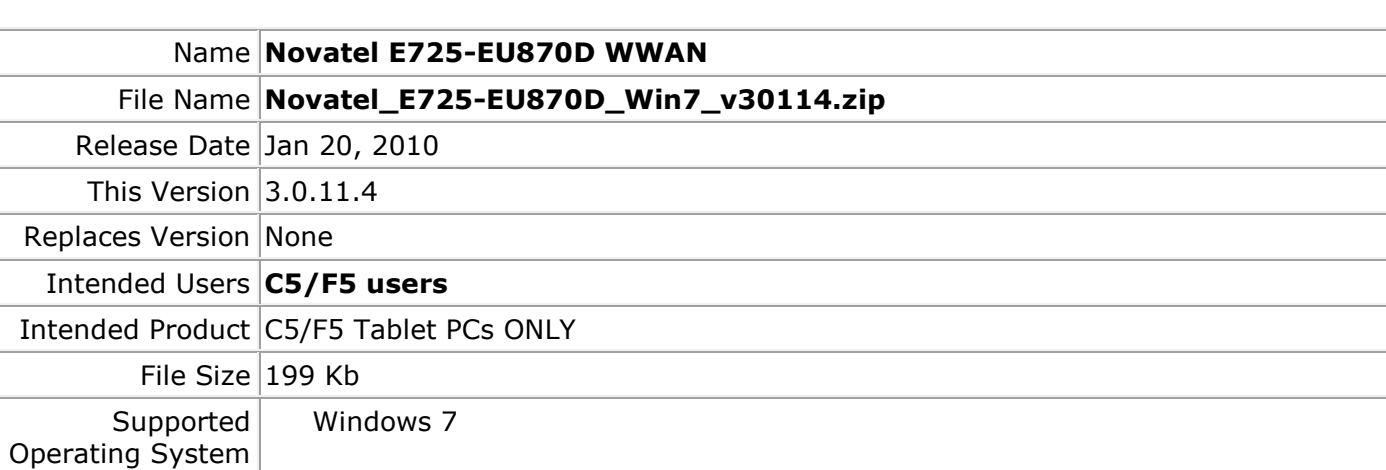

## **Fixes in this Release**

• None

## **What's New In This Release**

• Win 7 signed driver

**Known Issues and Limitations**

• Requires separately installed Connection Manager

**Installation and Configuration Instructions**

## **To install this software:**

1.Click download to save the **Novatel E725-EU870D Win 7** driver package to the directory of your choice.

- 2. **Unzip** the file to a location on your local drive.
- 3. Open **Device Manager** (**Control Panel Hardware and Sound Devices and Printers, Device Manager)**
- 4. Double-click **Modems**
- 5. Double-click **Novatel Wireless Expedite Modem**
- 6. Select the **Driver** tab
- 7. Select **Update Driver** button
- 8. Select **Browse my computer for driver software**
- 9. Under **Search for driver software in this location**, select the **Browse** button
- 10. Browse to the location of the unzipped files on your local drive, select **OK**
- 11. Select **Next**
- 12. After driver is successfully installed, select **Close**
- 13. Updated driver version will be displayed on Modem Properties page, select **Close**
- 14. Close **Device Manager**
- 15. Close **Control Panel**

#### **Licensing**

Refer to your applicable end-user licensing agreement for usage terms.